**واحد کار سوم** 

## **هدف جزیی**

# **توانايي درك و شناخت زبان برنامهنويسي ويژوالبيسيك و ايجاد يك برنامه كاربردي**

# **هدفهای رفتاری**

پس از مطالعه اين واحد كار از فراگير انتظار ميرود كه: 1 - زبان برنامهنويسي را تعريف كند و انواع آنرا توضيح دهد. 2 - روش برنامهنويسي ساخت يافته و شئگرا را توضيح دهد. 3 - زبانهاي برنامهنويسي از نوع مفسر و مترجم را توضيح داده و تفاوت آنها را بيان كند. 4 - زبان برنامهنويسي ويژوالبيسيك را توضيح داده و ويژگيهاي آنرا بيان كند. 5 - انواع نگارشهاي زبان برنامهنويسي ويژوالبيسيك را توضيح دهد. 6 - اجزاي تشكيلدهنده يك برنامه در ويژوالبيسيك را بيان كند. 7 - وارد محيط ويژوالبيسيك شده با اجزاي آن كار كند. 8 - پروژه و فرمهاي مورد نياز خود را ايجاد و طراحي نمايد. 9 - خصوصيات مربوط به فرم مانند Name و Caption را توضيح داده و با كنترلهاي برچسب و كادر متن كار كند. 10 - با پنجره كدنويسي كار كرده و مفهوم رويداد را بيان كند. 11 - خصوصيات فرم و كنترلها را با استفاده از كدنويسي تغيير دهد. 12 - با رويداد Load فرم و رويدادChange كنترل كادر متن كار كند. 13 - فرم و پروژه را ذخيره كرده و براي پروژه نامي تعيين كند.

#### **کلیات**

كامپيوتر از دو جزء اصلي ســختافزار و نرمافزار تشكيل شده است، براي استفاده از هر كامپيوتر لازم اســت تا دادهها و دستورالعمل ها براي پردازش به آن داده شود و نتيجه پردازش دادهها يعني اطلاعات ارايه شـود يا به عبارت ديگر كاربر بتواند با ســختافزار ارتبــاط برقرار كند، در اينجاســت كه نقش نرمافزار به عنــوان يكي از اجزاي اصلي در ً كامپيوتر كامال قابل مشاهده است. در اين واحد كار با تعريف و تاريخچه توليد و طراحي زبانهاي برنامهنويسي آشنا خواهيد شد.

نرمافزارها مجموعهاي از دادهها و دس تورالعملها هستند كه به وسيله برنامهنويس و براساس قواعد مشخص نوشته ميشوند و سختافزار را قابل استفاده ميكنند. نرمافزارها به دو دس ته كلي سيستمي و كاربردي تقس يم ميشوند، در شكل زير انواع نرمافزارها را مشاهده مي كنيد:

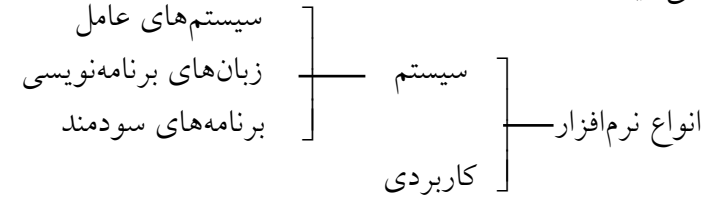

#### **3-1 تقسيمبندي زبانهاي برنامهنويسي**

بــه مجموعــهاي از قواعــد و دســتورالعمل هاي تعريف شــده، زبان برنامهنويســي ميگويند. به طور كلي ميتوان زبانهاي برنامهنويسي را به صورت زير تقسيمبندي كرد: زبانهای سطح پایین انواع زبان برنامه نویسی زبانهای سطح میانی C و ++ C زبانهای سطح باال  $\overline{\phantom{a}}$ \_<br>\_\_ زبانهای سطح بالا \_\_\_\_ ٦ پاسکال فرتون بیسیک  $\overline{\phantom{a}}$  $\overline{\phantom{a}}$ ماشین اسمبلی

زبانهاي برنامهنويسي با توجه به نزديكي كه به زبان ماشين يا همان و 1 دارند به سه دسته تقسيم ميشوند؛ زبانهاي سطح پايين بيشتر به زبان ماشين نزديك هستند و با ظهور اولين نسل از كامپيوترها اين زبان برنامهنويسي مورد استفاده قرار گرفت كه برنامهنويسي با آن نيز كار مشــكلي اســت. با ســـاخت نســـل دوم كامپيوترها، زبان ديگري به نام زبان اسمبلي به وجود آمد كه اين زبان نيز به زبان ماشين نزديك بود، ولي استفاده از آن سادهتر از زبان ماشـــين است. پس از نسل دوم و ارايه نسل ســـوم از كامپيوترها، زبانهاي سطح مياني و سطح باال به وجود آمدند كه به زبانهاي محاورهاي و نوشتاري نزديكتر بوده و برنامهنويسي با آنها به مراتب راحتتر از زبانهاي سطح پايين ميباشد. از آن زمان تاكنون كيفيت و كميت زبانهاي برنامهنويسي تغييرات زيادي كرده استت و براي تهيه برنامهها در محيطها و كاربردهاي مختلف، زبانهاي برنامهنويســـي متفاوتي اســـتفاده مي شـــود.

**3-1-1 زبانهاي برنامهنويسي سطح باال**

**زبان برنامهنويس��ي فرترن:** يكي از اولين زبانهاي برنامهنويس ي سطح باالست و در برنامهنويســـيهاي علمي كه نياز به دقت بالا در محاســبات است، از آن استفاده مي شود. از اين زبان نســخههايي نيز براي برنامهنويســي تحت سيستم عامل ويندوز طراحي شده است.

**زبان برنامهنويســي پاســـكال:** اين زبان يك زبان برنامهنويســي ســطح بالا با ويژگي س اخت يافته است و براي برنامهنويسيهاي علمي و تجاري مورد استفاده قرار ميگيرد. نسخه پيشرفته آن با نام دلفي داراي ويژگيهاي برنامهنويسي براي محيط ويندوز است.

**زبان برنامهنويس��ي C:** اين زبان نيز از نوع زبانهاي برنامهنويسي سطح باال با ويژگي ساخت يافته است و از توانايي بااليي در سطوح مختلف برنامهنويسي برخوردار است. به عبارت ديگر اين زبان، زبان برنامهنويسي سيستم است و با آن ميتوان هر نوع نرمافزاري را طراحي و توليد كرد.

نســخه ديگــري از اين زبان با نام ++C عـــلاوه بر ويژگيهاي زبـــان C، داراي قابليت برنامهنويسسي شسئ گرا نيز ميباشــد. نســخههاي ديگري از اين زبان با نام ++C Visual C Net#.C براي برنامهنويسي در محيط ويندوز طراحي و ارايه شدهاند. وزارت فرهنگ و ارشاد اسلامی<br>نام استاندارد رایانه کار پیشرفته<br>نام استاندارد رایانه کار پیشرفته

 نام استاندارد رایانه کار پیشرفته نام استاندارد: برنامه نویسی ویژوال بیسیک مقدماتی شماره: 2 / 1 / 15 - ف، هـ شماره: 1 / 3 / 1 / 80 84/ - 0

<mark>زبان برنامهنويســي ويژوال،بيسيک</mark>: زبان ويژوالبيســيک در واقع حاصل توسعه و 'رتقای زبان بیســیک' است. بیسیک اولیه در حدود سال ۱۹۶۴ در کالج دارت موث<sup>۲</sup> بــه وســيله أقايان توماس كورتز ّ و جان كمنى ٔ با هدف گســترش برنامهنويســـى بين دانش آموزان و دانشـــجويان طراحي و ســـاخته شـــد. از آن زمان نســخههاي متعدد و متفاوتي از آن مانند QUICK BASIC،GWBASIC ارايه شــد و همواره ســعي در افزايش قابليتهاي آن به عنوان يك زبان ســطح بالا شده است. با ارايه سيستم عامل ويندوز ٩٥ و ۹۸، فقدان يک زبان برنامهنويسمي آسـان و قدرتمند براي استفاده در سيستم عاملهاي ً مذكور كامال مشهود بود، از اين رو مايكروسافت در سال 1991 نسخه اول ويژوالبيسيك را با امكانات يك زبان برنامهنويســي قدرتمند و حرفهاي براي برنامهنويســي در ويندوز ارايه كرد. آخرين نسخه تكامل يافته آن براي استفاده در سيستم عامل جديد مايكروسافت نيز با نام VISUAL BASIC NET طراحي و ارايه شــده اســت. در ايـــن پيمانه مهارتي نحوه برنامهس ازي با زبان برنامهنويسي ويژوالبيسيك نسخه 6 را فراخواهيد گرفت، اما قبل از هر چيز به بررســي ويژگيهاي اين زبان برنامهنويسي خواهيم پرداخت. يكي از مهمترين ويژگيهاي زبان برنامهنويسي ويژوالبيسيك رابط گرافيكي آن است. رابط گرافيكي كاربر <sup>0</sup>(GUI) در ويژوالبيســيک يکي از کارآمدترين رابطهاي گرافيکي در زمينه برنامهنويســـي اســت كه به وسيله آن مي توان به آســاني برنامههاي تحت سيستم عامل ويندوز را ايجاد كرده و حتى قبل از اجرا، شكل ظاهري آن را مشــاهده كرد يا اينكه برنامه را به صورت يك مفســر يعني به صورت خط به خط اجرا نموده و عكسالعمل برنامه را بررســيكرد. البته اين موارد گوش هاي از ويژگيهاي متعدد رابط گرافيكي ويژوالبيسيك است. توسعه ســريع برنامه (RAD )° يكي ديگر از ويژگيهاي اين زبان اســت. منظور از توسعه سريع برنامه يا RAD در ويژوالبيس يك اين است كه طراحي و توليد برنامهها در ويژوالبيسيك به دليل وجود ابزارهاي مناسب به سرعت انجام ميشود، بنابراين هزينههاي توليد نرمافزار به طور قابل توجهي كاهش مييابد.

ويـژگي ديـگرزبانبرنامهنويسي ويژوالبيســيک ويژگي مـديريت رويدادها<sup>٧</sup>واتفاقات میباشد.ويژوالبيسيك يكي از زبانهاي برنامهنويسي رويدادگر است.

- 2-Darth Mouth
- 3 Thomas Kurtz
- 4 John Kemeny
- 5 -Graphical User Interface
- 6 Rapid Application Development
- v- Event Handling

<sup>1-</sup>BASIC (Beginner's All purpose Symbolic Instruction Code)

مزيتي كه اين گو نه زبانها دارند در اين است كه برنامهنويس مي تواند از قبل دستورات لازم را براي رويدادهايي كه ممكن است در هنگام اجراي برنامه توسط كاربر رخ دهد، برنامهسازي كند.

1 IDE نيز يكي از ويژگيهاي مهم اين زبان است. محيط IDE به برنامهنويس وجود محيط اجازه ميدهد تا برنامههاي خود را به س هولت و سرعت طراحي، توليد، خطايابي و اجرا كند. اين امكانات به وســيله ابزارهاي متعددي كه به صورت يكپارچه در رابط گرافيكي ويژوالبيسيك قرار داده شده است، قابل دسترسي است.

علاوه بر مواردي كه گفته شـــد، دسترســـي به برنامههاي كاربردي ويندوز به وســـيله توابع يكي ديگر از ويژگي هاي اين زبان اســت. توابع API، توابع داخلي ويندوز هســتند كه ويژوالبيسيك را قادر ميسازد تا با استفاده از فرامين خاصي بتواند به امكانات داخلي موجود در ويندوز دستيابي پيدا كند و برنامهنويس را نيز قادر ميسازد تا در صورت نياز با استفاده از اين توابع، برنامههايي را با تواناييهاي مورد نظر ايجاد كند.

يكي ديگر از جنبههايي كه تفاوت شگرفي بين ويژوالبيسيك و ساير نسخههاي قبلي بيســيک ايجاد مي كند، امكان اســتفاده از برنامهنويســي بهروش شئ2راست. اين ويژگي س بب ميشود تا ويژوالبيس يك بتواند خواس تههاي برنامهنويس در رابطه با تعريف و به كارگيري اشــيا و كلاس هاي جديد را كه ســبب راحتتر شدن برنامهنويسي مي شود، برطرف كند. در برنامهنويسبي ســـاخت يافته، برنامهها با اســـتفاده از رويهها به بخش هاي مختلف تقسيم ميشوند كه به صورت مجزا از هم قرار ميگيرند. در برنامهنويسي شئگرا با اس تفاده از اش يا ميتوان مجموعهاي از دستورالعملها و دادهها را در عنصر واحدي به نام شئ قرار داد و در زمان مورد نظر از هر يك از بخشهاي شئ مربوطه استفاده كرد.

ويژگي ديگري كه در نحوه كار با يك زبان برنامهنويســي مد نظر قرار مي گيرد نحوه كش ف، تصحيح و برخورد با اشتباهات و خطاهايي است كه در هنگام طراحي يا اجراي برنامهها رخ ميدهد. ويژوالبيسيك عالوه بر اينكه امكانات بسيار مناسبي در زمينه كشف خطاهاي نوشتاري و منطقي برنامه در اختيار برنامهنويس ميگذارد، به وي امكان ميدهد با اســتفاده از فرامين مناســـب، خطاهاي غيرقابلپيشبيني را نيز در هنگام اجرا تشخيص داده و نحـــوه ارايه راهحل مناســـب را براي راهنمايي كاربـــران در اختيار آنان قرار دهد. نگارش حرفهاي ويژوالبيسيك عالوه بر ويژگيهاي نگارش آموزشي، امكان استفاده از كنترل هـاي مربـوط به بانكهاي اطلاعاتــي، طراحي كنترلهــاي ActiveX و همچنين

 $\setlength{\unitlength}{0pt} \begin{minipage}[c]{0.99\linewidth}{0.09\linewidth}{\textcolor{blue}{\includegraphics{fig:10.99\linewidth}{\textcolor{blue}{\includegraphics{fig:10.99\linewidth}{\textcolor{blue}{\includegraphics{fig:10.99\linewidth}{\textcolor{blue}{\includegraphics{fig:10.99\linewidth}{\textcolor{blue}{\includegraphics{fig:10.99\linewidth}{\textcolor{blue}{\includegraphics{fig:10.99\linewidth}{\textcolor{blue}{\includegraphics{fig:10.99\linewidth}{\textcolor{blue}{\includegraphics{fig:10.99\linewidth}{\textcolor{blue}{\includegraphics{fig:10.99\linewidth}{\textcolor{blue}{\include$ 

نام استاندارد رایانه کار پیشرفته نام استاندارد: برنامه نویسی ویژوال بیسیک مقدماتی

وزارت فرهنگ و ارشاد اسلامی<br>نام استاندارد رایانه کار پیشرفته شماره: ٢ / ١ / ١٥ - ف، هـ شماره: ١ / ٨ / ٨٠ - ف، هـ شماره: ١ / ٣ / ١ / ٢ / ١ - ١ - شماره: ١ / ٢ / ١ - ١ - ١ -

بهكارگيري ويزاردهاي مناسب براي تسهيل امر برنامهنويسي را نيز در اختيار برنامهنويسان قرار ميدهد و در آن امكان برنامهنويسي تحت شبكه برقراري ارتباط با بانكهاي اطالعاتي را دارد.

#### **2 - 3 اجزای تشکیلدهنده یک برنامه**

آنچه كه قبل از طراحي و ايجاد يك برنامه كاربردي الزم اس ت بدانيد اجزاي تشكيل دهنــده يك برنامه اســت. در واقع اصلي ترين جزء تشــكيل دهنده يــك برنامه كاربردي در ويژوال بيســيک، پروژه (Project) اســت كه از اجزاي كوچكتــري نظير فرمها، ماژول كــد و مـــاژول كلاس تشـــكيل مي شـــوند. فرمها در واقـــع همان پنجرهها هســـتند كه در سيســتم عامل وينـــدوز از اجزاي اصلي يک برنامه به شـــمار مي روند و اطلاعات مربوط بــه شــكل ظاهري برنامـــه و كنترل ٰهاي موجــود در أن را نگهداري ميكنند. در شــكل 3-1 پنجره برنامه ماشين حساب را به همراه كنترلهاي موجود روي آن مشاهده ميكنيد. از كنترل هـــا بـــه منظور هدايت عملكرد برنامـــه، انجام عمليات و تنظيمـــات موردنظر در برنامهها استفاده ميشود، عناصري مانند دكمههاي فرمان، كادرهاي متن، كادرهاي ليست، دكمههاي انتخاب و كادرهاي عالمت نمونههايي از كنترل هستند. ماژولهاي كد، قطعاتي ش امل كد هس تند كه دس تورالعملهاي مورد نياز برنامه در آنها قرار دارد. ماژولهاي كالس نيز مانند ماژولهاي كد شامل قطعات كد هستند و از آنها در برنامهنويسي شئگرا براي تعريف انواع كالسها استفاده ميشود.

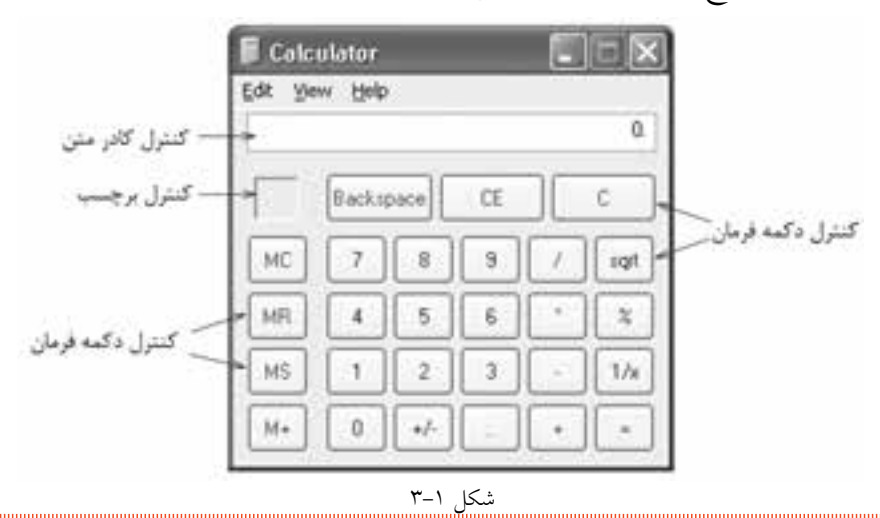

 **پیمانه مهارتی:** برنامه نويسی مقدماتی )ويژوال بيسيك(  **واحد کارسوم**: توانايی درک و شناخت زبان برنامه نويسی ويژوال بيسيك و ايجاد يك برنامه كاربردی

**نكته**يك برنامه كاربردي مي تواند از چند پروژه تشكيل شود.

## **3-3 نحوهاجراي برنامهويژوالبيسيك ومعرفياجزايموجود درآن**

قبــل از هرگونــه اقدام بــراي طراحي يك پــروژه الزم اســت نحوه اجــراي برنامه ويژوال بيســيك و اجزاي موجود در پنجره آن را فرا بگيريد، به اين منظور مراحل زير را به ترتيب اجرا كنيد:

براي اجراي برنامه ويژوال بيسيك از طريق منوي Start به گروه برنامه ها Programs All برويد و در آنجا گزينه 6.0 Studio Visual Microsoft را انتخاب نموده و سپس از منويي كه ظاهر مي شــود روي ميانبر 6.0 Basic Visual Microsoft كليــك كنيد. پنجره اصلي برنامه به همراه كادر محاوره Project New نمايش داده خواهد شد )شكل 3-2(.

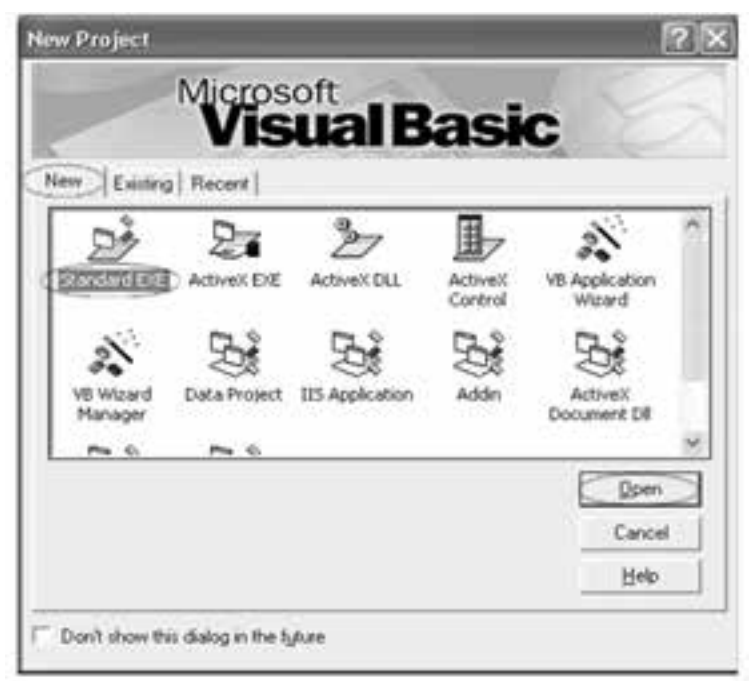

شكل ٢-٣

در كادرمحاوره Project New ســه زبانه به همراه ســه دكمه و يك كادر ليست مشاهده مي شــود. در كادر محــاوره Project New روي زبانــه New كليك كنيد و در كادر ليســت

وزارت فرهنگ و ارشاد اسلامی<br>نام استاندارد رایانه کار پیشرفته وزارت کار و استاندان کار و امور اجتماعی وزارت کار و امور اجتماعی<br>نام استاندارد رایانه کار پیشرفته نام استاندارد رایانه کار پیشرفته نام استاندارد: برنامه نویسی ویژوال بیسیک مقدماتی شماره: ٢ / ١ / ١٥ - ف، هـ شماره: ١ / ٨ / ٨٠ - ف، هـ شماره: ١ / ٣ / ١ / ٢ / ١ - ١ - شماره: ١ / ٢ / ١ - ١ - ١ -

موجود در آن آيكن Standard EXE را انتخاب كنيد، ســيس روي دكمه Open كليك كنيد )شكل 3-2(. پروژههايي كه از نوع EXE Standard طراحي ميشوند به شما اجازه ميدهند كه از پروژه ايجاد شده، فايلهاي اجرايي مستقل براي اجرا در محيط ويندوز طراحي كنيد كه به آنها Application نيز ميگويند. پسس از انجام مرحلــه دوم، پنجــره ويژوال5بيســيک مطابق شــكل ٣-٣ نمايش داده مې شو د.

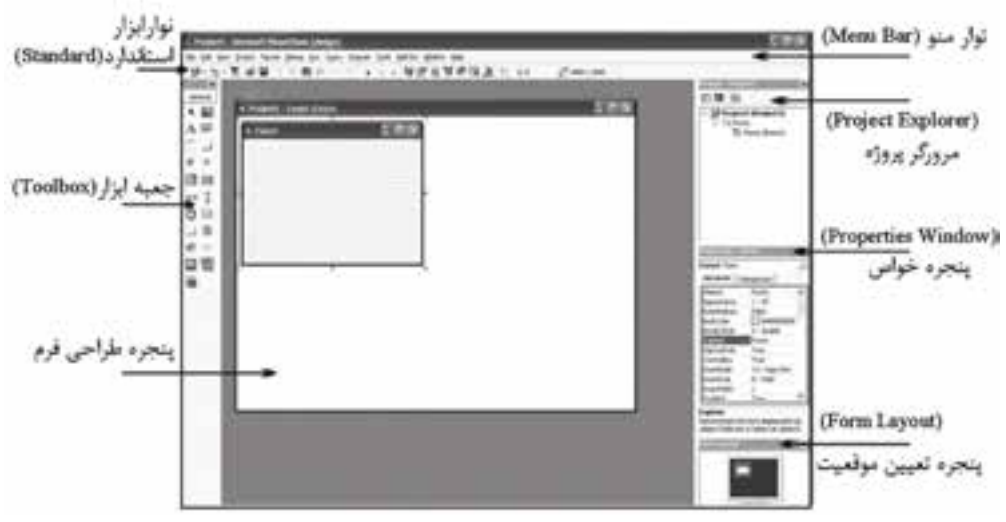

شكل3-3 پنجره طراحي برنامه در حالت EXE Standard

همانطور كه در شكل 3-3 مشاهده ميكنيد در پنجره ويژوالبيسيك اجزا و بخشهاي مختلفي وجود دارد.

**پنجــره طراحي فرم:** به وســيله پنجــره طراحي فرم كه در قســمت مركــزي پنجره ويژوالبيســيک قرار دارد ميتــوان تغييرات لازم را روي فرم برنامــه كه در داخل پنجره طراحي است، اعمال كرد.

پنجره طراحي فرم را ميتوانيد با اس تفاده از دكمه Object View در پنجره پروژه، فشردن كليد تركيبي 7F+Shift يا انتخاب گزينه Object از منوي View فعال كنيد.

**پنجره پروژه)Explorer Project):** در قس مت باال و سمت راست پنجره ويژوالبيسيك پنجره يا مرورگر پروژه قرار دارد كه اجزاي تشكيل دهنده برنامه مانند پروژهها و فرمها

را به صورت ســاختار درختي نمايش مي دهد. با استفاده از اين بخش برنامهنويس علاوه بر مش اهده نماي كلي از اجزاي تش كيل دهنده برنامه خود، توانايي دسترسي، ويرايش، ذخيرهســـازي يا حذف هر يک از اجزا را نيز دارد. پنجره پروژه را مي توانيد با اســـتفاده از دكمه Explorer Project در نوار ابزار استاندارد، فشردن كليد تركيبي R+Ctrl يا انتخاب گزينه Explorer Project از منوي View فعال كنيد.

**پنجره خصوصي��ات )Window Properties):** در زير پنجره پروژه، پنجره خصوصيات قرار گرفته اســت كه به وسيله آن ميتوانيد خصوصيات و ويژگيهاي مربوط به فرمها و كنترلها را مشاهده و تنظيم كنيد.

خصوصيت، يك ويژگي از فرم يا كنترل است كه مي توانيد با تنظيم اين ويژگي، فرم و كنترل را مطابق ميل خود طراحي و اس تفاده كنيد. خصوصيات و ويژگيهاي يك فرم ي ا كنترل ميتوانند انواع مختلفي از دادههاي عددي و غير عددي را با توجه به وظيفهاي كه به عهده دارند، كسب كنند.

اين خصوصيات مي توانند شــكل ظاهري مثل رنــگ عناوين، رنگ زمينه، ابعاد كنترل يــا فرم را تنظيـــم كنند. همچنين ميتوانند روي عملكرد كنترل يــا فرم مثل فعال بودن يا مخفي شـــدن آنها تأثير بگذارند كه به مرور با تعـــداد قابل توجهي از آنها به طور كامل آشنا خواهيد شد.

پنجره خصوصيات را مي توانيد با اســتفاده از دكمــهWindow Properties Window و نوار ابزار اس تاندارد، فشردن كليد 4F يا انتخاب گزينه Window Properties از منوي View فعال كنيد.

در پنجره خصوصيات با استفاده از دكمههاي Alphabetic و Categorized ميتوانيد نحوه نمايش اسامي خصوصيات را بهصورت الفبايي يا موضوعي تعيين كنيد )شكل 3-4(.

وقتــي يــك خصوصيت را انتخــاب ميكنيد در قســـمت پاييني پنجــره خصوصيات توضيحات خالصهاي در رابطه با خصوصيت انتخاب شده ارايه ميشود.

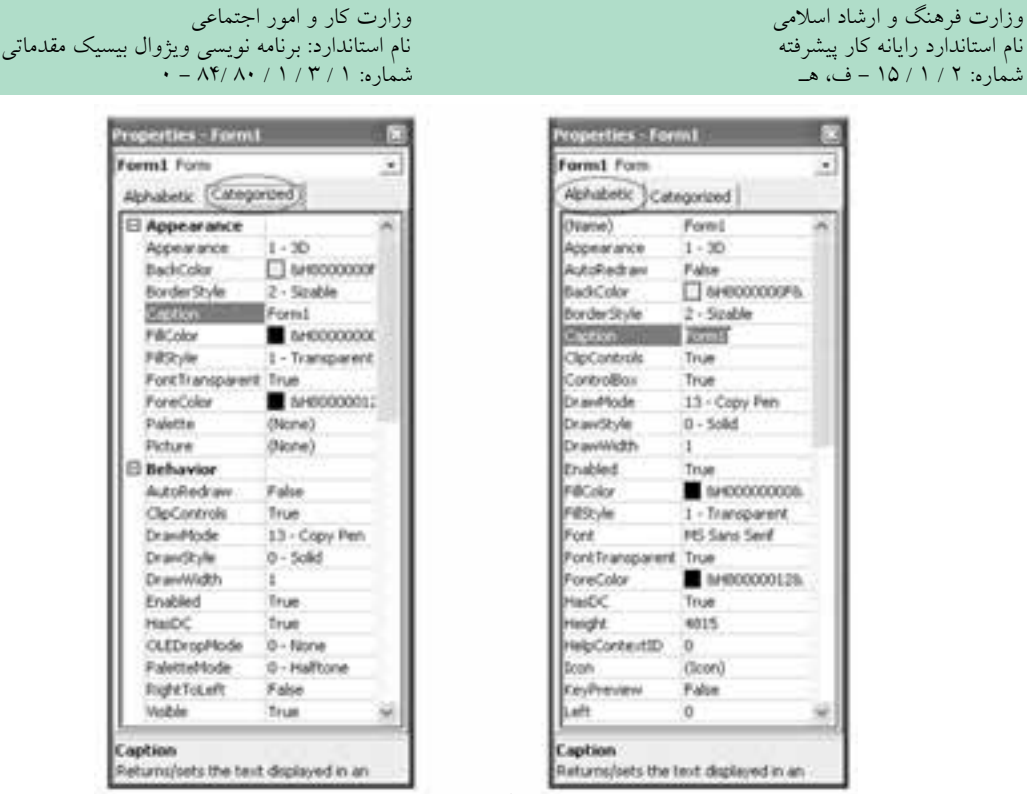

شكل 3-4

**پنج��ره تعیی��ن موقعی��ت )Window Layout Form ):** بــه طور معمــول در زير پنجره خصوصيات قرار دارد و موقعيت نمايش پنجره برنامه را روي دسك تاپ و در زمان اجرا نشان مي دهد؛ به عالوه با استفاده از اين پنجره مي توانيد موقعيت پنجره هاي برنامه را روي دسك تاپ تنظيم كنيد.

پنجره تعيين موقعيت را مي توانيد با اســتفاده از دكمه Layout Form در نوار ابزار استاندارد يا انتخاب گزينه Window Layout Form از منوي View فعال كنيد.

**جعبه ابزار )Toolbox ):** در سمت چپ پنجره ويژوال بيسيك و طراحي فرم، جعبه ابزار )Toolbox )حاوي آيكن كنترل هاي مختلف وجود دارد.

جعبــه ابــزار را مي توانيد با اســتفاده از دكمهToolbox در نوار ابزار اســتاندارد يا انتخاب گزينه Toolbox از منوي View فعال كنيد.

 **مث��ال :1** يــك پروژه از نوع EXE Standard به همراه يك فرم مطابق شــكل 3-5 و جدول 3-1 طراحي كنيد كه يك پنجره معمولي را روي دسك تاپ نمايش دهد.

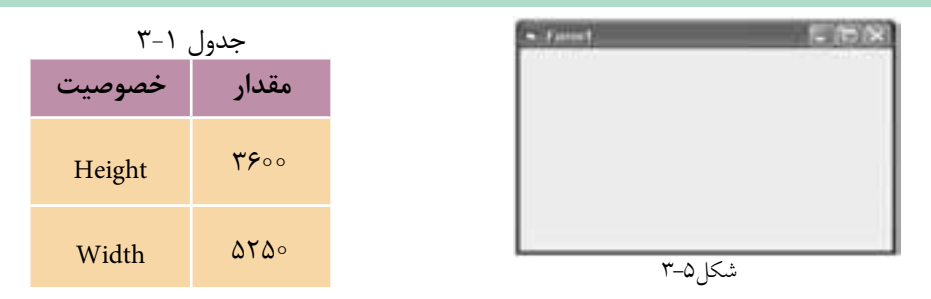

1 - برنامه ويژوالبيس يك را اجرا كنيد و در كادرمحاوره Project New آيكن Standard EXE را انتخاب كنيد، سپس روي دكمه Open كليك كنيد.

2 - در پنج ره پروژه روي عالمت در كنار پوش ه Forms كليك كنيد تا آيكن فرم برنامه نمايان شـــود، ســـپس روي آيكن فـــرم در پنجره پروژه دابل كليـــك كنيد تا پنجره طراحي فرم نمايش داده شود.

3 - ب راي تنظيم ع رض و ارتفاع فرم به پنجره خصوصيات بروي د و در اين پنجره خصوصيات Height را پيدا كنيد و پس از كليك روي نام خصوصيت مقدار 36 را تايپ كنيد، به همين صورت مقدار خصوصيت Width را روي 525 تنظيم كنيد )جدول 3-1(. البته براي تنظيم عرض و ارتفاع فرم ميتوانيد از عمل Drag روي گيرههاي مربعي ش كل كه در اطراف فرم قرار دارند، استفاده كنيد و ابعاد فرم را در انتهاى نوار ابزار استاندارد مشاهده كنيد )شكل 3-6(.

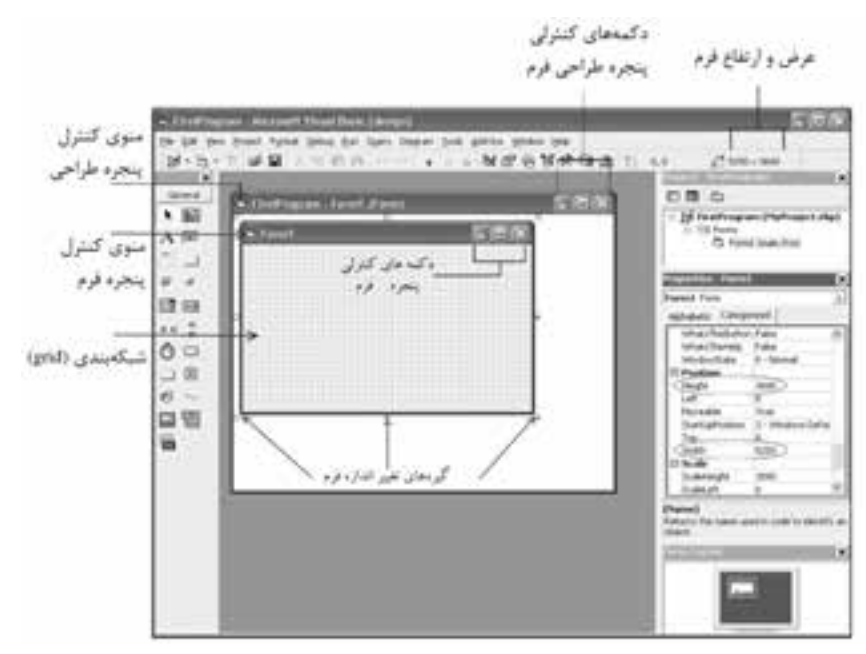

 نام استاندارد رایانه کار پیشرفته نام استاندارد: برنامه نویسی ویژوال بیسیک مقدماتی شماره: 2 / 1 / 15 - ف، هـ شماره: 1 / 3 / 1 / 80 84/ - 0

وزارت فرهنگ و ارشاد اسلامی<br>نام استاندارد رایانه کار پیشرفته<br>نام استاندارد رایانه کار پیشرفته

4 - ب راي ذخيرهس ازي ف رم در نوار من وي پنجره ويژوالبيس يك ابت دا روي منوي File و ســيس گزينــه ...Save Form1 As كليــك كنيــد. كادرمحــاوره ...Save File As بسراي ذخيرهســازي فــرم، نمايـــش داده مي شـــود. همانطوركـــه در ايـــن كادرمحاوره مشــاهده ميكنيد، پســوند فايل فرم، frm اســت. فــرم را با نام Main در پوشـــهاي با نام MyPrograms روي دســكتاپ (يـــا هر مســـير دلخواهي كه مايل هســـتيد) ذخيره كنيد. البته ميتوانيد فرمها را با يكي از اين روشها نيز ذخيره كنيد:  **الف-** در پنجره پروژه، آيكن فرم را انتخاب كرده و روي آن كليك راست كنيد، سپس گزينه ...As 1Form Save را برگزينيد )شكل 3-7(.

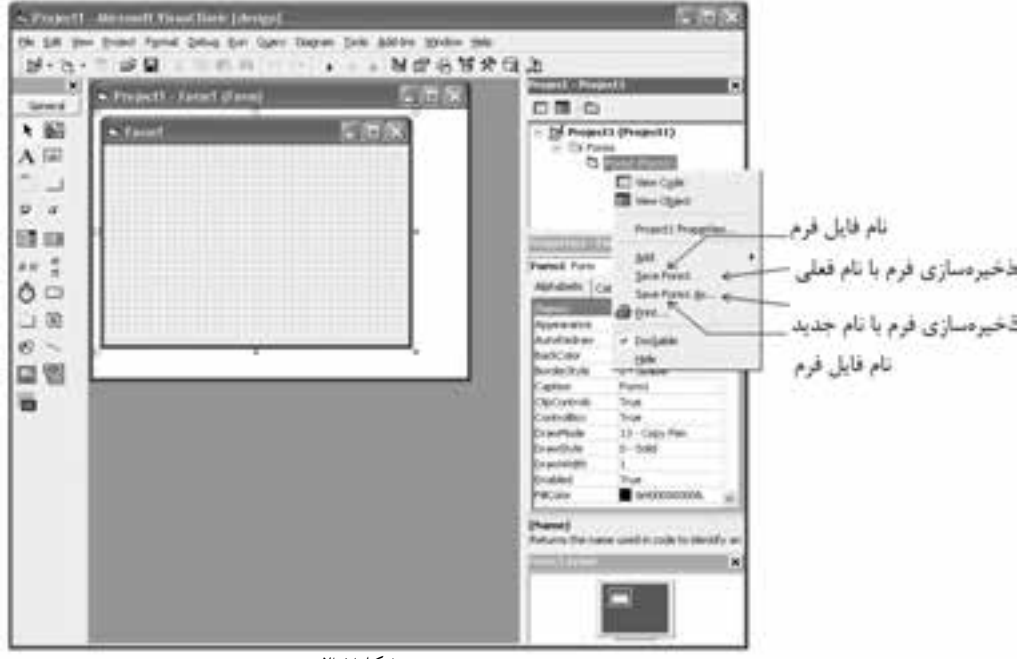

شكل ٧-٣

**ب-** گزينه 1Form Save را از منوي File انتخابكنيد يا از كليد تركيبي S+Ctrl استفاده كنيد. ۵- در ايـــن مرحلـــه نامي براي پـــروژه تعيين كنيد. بـــراي تعيين نام پـــروژه در پنجره برنامه ويژوالبيسيك روي منوي Project كليك كنيد و سپس گزينه ...Properties Project را برگزينيد تا كادر محاوره Properties Project مطابق شكل 3-8 نمايش داده شود. هر پروژه يك خصوصيت Name دارد كه به وس يله آن امكان دسترس ي و شناسايي پروژه در زمان كدنويســي فراهم مي شــود. براي تعيين يك عبارت براي نام پروژه مي توانيد از حروف

الفباي انگليسي، ارقام صفر تا 9 و كاراكتر زيرخط استفاده كنيد كه بايد با يك كاراكتر حرفي آغاز شود زيرا استفاده از كاراكترهاي نقطه، فضاي خالي و كاراكتر تفريق )-( مجاز نيست. 6 - در اين كادر محاوره روي زبانه General كليك كنيد، سپس در كادر متن Name Project عبارت FirstProgram را تايپ كنيد و در پايان روي دكمه OK كليك كنيد.

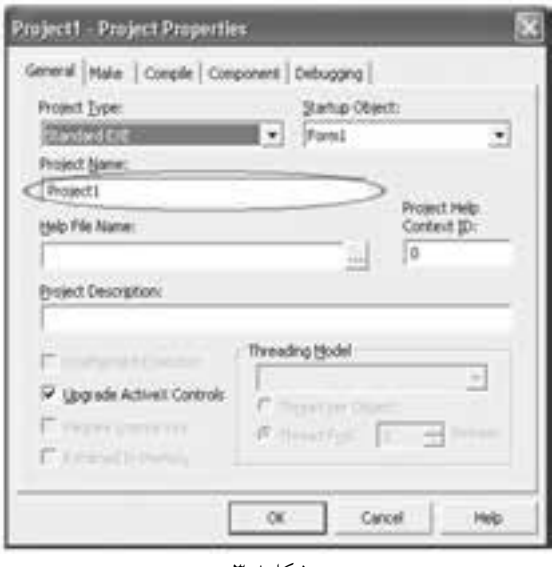

شكل ۸–۳

-7 براي ذخيرهسازي پروژه، از منوي File گزينه ...As Project Save را برگزينيد. 8 - با استفاده از كادر محاوره As Project Save فايل پروژه را با نام MyProject در پوشه MyPrograms روي دسكتاپ يا هر مسـير دلخواهي ذخيره كنيــد. همان طوركه در اين كادر محاوره مي بينيد، پســوند فايل هاي پروژه vbp اســت. فايل پــروژه اطلاعات اجزاي تشكيل دهنده پروژه را روي ديسك با نام فايلي كه تعيين مي شـود، نگهداري مي كند. زمانيكه لازم باشــد پروژه مورد اســتفاده قرار بگيرد با انتخــاب و بازكردن فايل پروژه، فايلهاي مربوط به فرمها و ماژولهاي تشكيلدهنده پروژه نيز بهطور خودكار باز ميشوند. البته ميتوانيد پروژهها را با يكي از اين روشها نيز ذخيره كنيد:

 **الف-** در پنجره پروژه آيكن پروژه را انتخاب كرده و روي آن كليك راست كنيد، سپس گزينه Project Save را برگزينيد.

> **ب-** گزينه Project Save را از منوي File انتخاب كنيد. **ج-** روي دكمه Save در نوار ابزار استاندارد كليك كنيد.

 نام استاندارد رايانه كار پيشرفته نام استاندارد: برنامه نويسی ويژوال بيسيك مقدماتی شماره: 2 / 1 / 15 - ف، هـ شماره: 1 / 3 / 1 / 80 84/ - 0

 در زمان ذخيره كردن پروژه و در صورتي كه فرم را قبال ذخيره نكرده باشــيد، ابتدا كادر **نكته** ً محاوره ذخيره سازي فرم نمايش داده مي شود.

9 - تا اين مرحله توانســتيد يك پروژه را به همراه يك فرم ســاده ايجاد كنيد. اكنون پنجره ويژوال بيسيك را با استفاده از دكمه Close ببنديد. البته مي توانيد گزينه Exit را از منوي File نيز انتخاب كنيد.

يك پروژه از نوع EXE Standard را كه شــامل يك فرم مطابق جدول 3-2 باشــد، طراحي كنيد ســپس فرم و پروژه را به ترتيب با نام هاي Myform و Test ذخيره كنيد. در انتها نام پروژه را Project First بگذاريد. .<br>\<sup>11</sup>] تمرين:

 **مث��ال :2** اكنــون عبــارت 6.0 BASIC VISUAL را روي فرمي كــه در مثال قبل ايجاد كرديــد، مطابق شــكل 3-9 و جدول 3-3 نمايش دهيد. به اين منظــور مراحل بعد را به ترتيب انجام دهيد: جدول 3-3

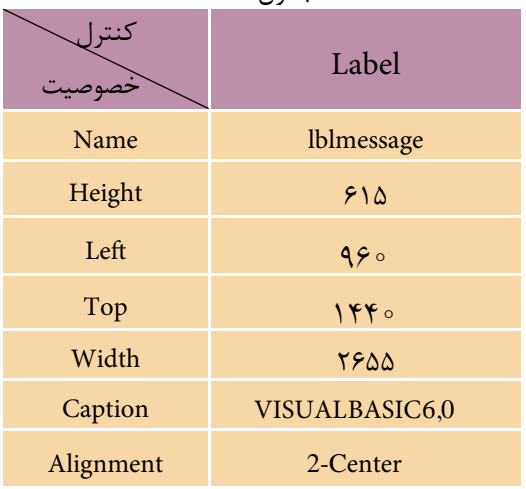

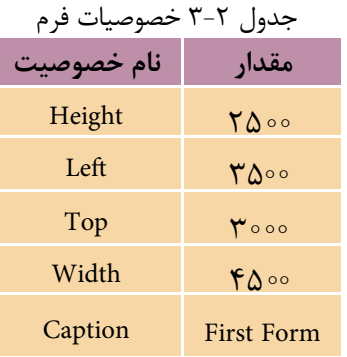

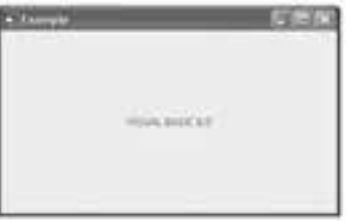

 **پیمانه مهارتی:** برنامه نويسی مقدماتی )ويژوال بيسيك(  **واحد کارسوم**: توانايی درک و شناخت زبان برنامه نويسی ويژوال بيسيك و ايجاد يك برنامه كاربردی

1 - براي نمايش يك پيام روي فرم مي توانيد از كنترل برچسب )Label )استفاده كنيد. بــراي قــراردادن كنترل روي فرم، ابتدا روي آيكن در جعبه ابزار كليك كنيد، ســپس اشــاره گر ماوس را روي فرم قرار داده و با استفاده از عمل درگ، كنترل را روي فرم قرار دهيد. البته براي قرار دادن يك كنترل روي فرم مي توانيد در جعبه ابزار روي آيكن كنترل موردنظر دابل كليك كنيد، سپس در پنجره خصوصيات و با استفاده از خصوصيات Width و Height عرض و ارتفاع كنترل را روي مقادير 2655 و 615 تنظيم كنيد )شــكل 3-10(. هنــگام ايجاد كنترل مي توانيد عــرض، ارتفاع و مختصات محــل قرارگيري كنترل را در انتهاي نوار ابزار اســتاندارد مشــاهده كنيد. در ضمن مي توانيد عرض و ارتفاع كنترل را با استفاده از عمل Drag روي گيره هاي مربعي اطراف كنترل نيز تنظيم كنيد.

 بــراي قرار دادن كنترل ها روي فــرم مي توانيد روي آيكن كنترل مورد نظر در جعبه ابزار **نكته**  ويژوال بيسيك دابل كليك كنيد.

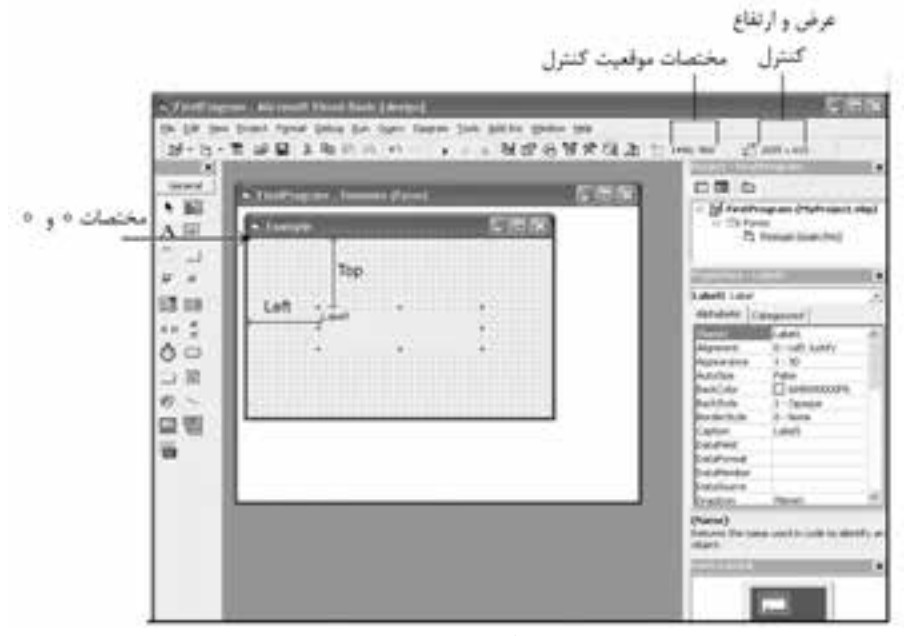

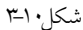

بــراي تنظيم محــل قرارگرفتن يك كنترل مي توانيد از خصوصيات Top و Left در پنجره **نكته**  خصوصيات استفاده كنيد.

 نام استاندارد رايانه كار پيشرفته نام استاندارد: برنامه نويسی ويژوال بيسيك مقدماتی شماره: 2 / 1 / 15 - ف، هـ شماره: 1 / 3 / 1 / 80 84/ - 0

وزارت فرهنگ و ارشاد اسلامی<br>نام استاندارد رایانه كار پیشرفته<br>نام استاندارد رایانه كار پیشرفته

2 - در پنجره خصوصيات روي خصوصيت Name كنترل برچســب كليك كنيد و در كادر متــن روبه روي آن عبارت lblmessage را به عنوان نام كنترل برچســب تايپ كنيد و سپس كليد Enter را بفشاريد )شكل 3-11(.

توصيه مي شود در نام گذاري كنترل برچسب از پيشوند lbl استفاده كنيد. **نكته** 

3 - در پنجره خصوصيات روي خصوصيت Caption كنترل برچسب كليك كرده و در كادر متن روبه روي آن عبارت 6.0 BASIC VISUAL را تايپ كنيد، همان طور كه مي بينيد خصوصيت Caption اين كنترل عبارتي را كه نمايش داده مي شـود، نگهداري مي كند (شكل ١١-٣).

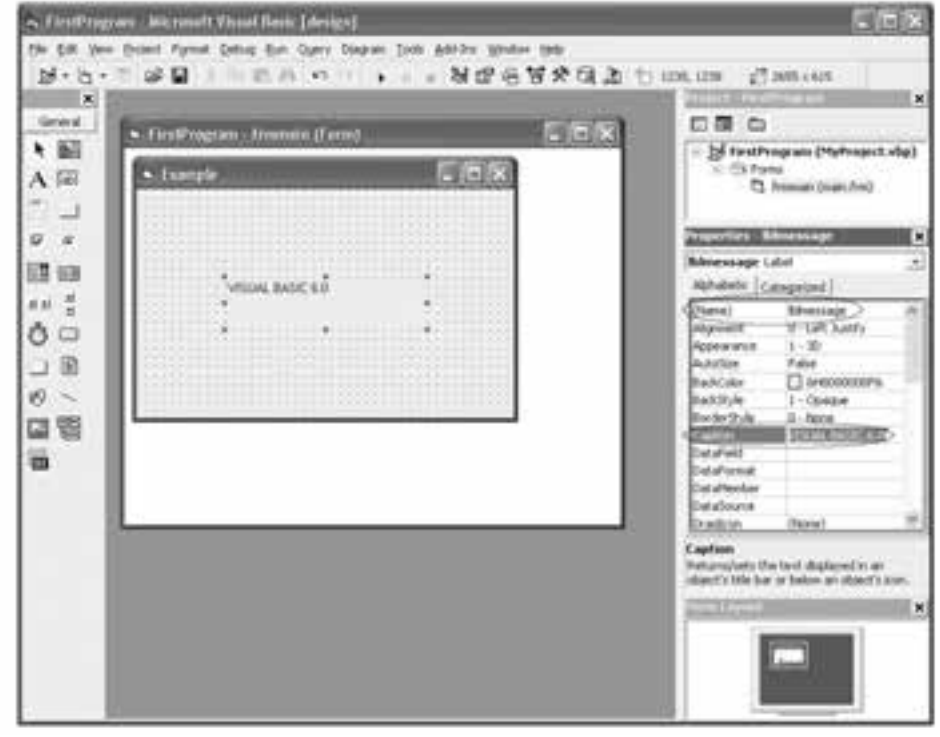

شكل ١١٦-٣

4 - پس از انجام مرحله قبل همان طوركه مي بينيد عبارت به شــكل مناســبي در داخل كنترل نمايش داده نمي شود، بنابراين براي آن كه عبارت مربوط در وسط كنترل قرار گيرد از خصوصيت Alignment اســتفاده كنيــد. خصوصيت Alignment اجــازه مي دهد تا تراز عبارتي را كه در خصوصيت Caption نگهداري مي شــود، تعيين كنيد. عبارت نمايشــي

جدول 3-4 مقادیری که خصوصیت Alignment کسب میکند.

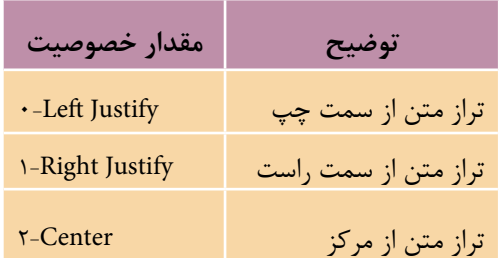

ميتواند از سمت چپ يا راست كنترل يا در وس ط آن نمايش داده شود، مقاديري كه اين خصوصيت مي تواند كسب كند در جدول 3-4 ارايه شده است.

5 -در كادر ليس ت موجود در پنجره خصوصيات نام كنترل برچس ب lblmessage را انتخ اب كنيد و خصوصيت Alignment را پيدا كرده و روي آن كليك كنيد، س پس روي دكمه روبهروي اين خصوصيت كليك كنيد و گزينه Center را برگزينيد )شكل 3-12(.

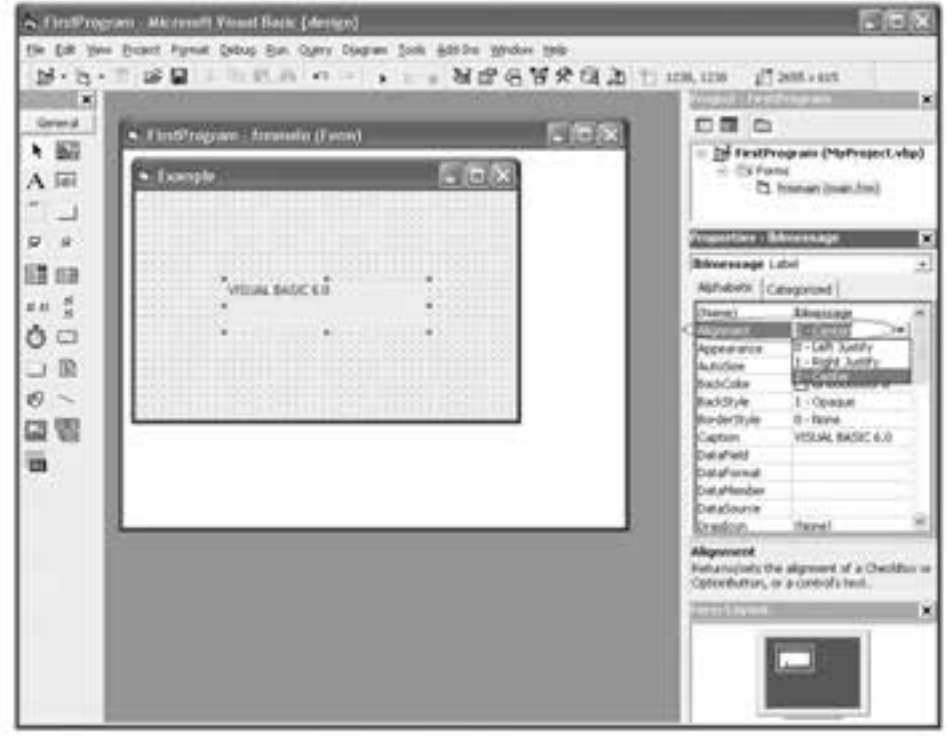

شكل ١٢-٣

6 - ارتفاع كنترل را بهوسيله گيرههاي اطراف آن روي مقدار 255 تنظيم كنيد. 7 - با اس تفاده از دكمه Start در نوار ابزار اس تاندارد، برنامه را اجرا كرده و نتيجه را بررسي كنيد.  نام استاندارد رايانه كار پيشرفته نام استاندارد: برنامه نويسی ويژوال بيسيك مقدماتی شماره: 2 / 1 / 15 - ف، هـ شماره: 1 / 3 / 1 / 80 84/ - 0

براي اجراي برنامه مي توانيد از اين روش ها نيز استفاده كنيد: • فشردن كليد5<sup>F</sup> • گزينه Start را از منوي Run در نوار منوي ويژوال بيسيك انتخاب كنيد. 8 - با اســتفاده از دكمه در پنجره برنامه اجراي برنامه را خاتمه دهيد و به محيط طراحي برنامه بازگرديد. براي پايان دادن به اجراي يك برنامه مي توانيد از اين روش ها نيز استفاده كنيد: • در نوار ابزار استاندارد روي دكمه top كليك كنيد. • گزينه End را از منوي Run در نوار منوي ويژوال بيسيك انتخاب كنيد. 9 - تغييرات ايجاد شده در پروژه و فرم را ذخيره كنيد و از برنامه ويژوال بيسيك خارج شويد.

يــك پروژه از نــوع EXE Standard را به همراه يك فــرم طراحي كنيد تا نام مدرسه خود را با تراز راست روي فرم، نمايش دهيد.  **تمرين:**

 **مثال :3** پروژه MyProject را كه در مثال قبل ايجاد كرديد به گونه اي تنظيم كنيد كه در هنگام نمايش فرم، رنگ عبارت نمايشــي قرمز شــود، به اين منظور عمليات زير را به ترتيب انجام دهيد:

1 - برنامه ويژوال بيسيك را اجرا كنيد تا كادر محاوره Project New نمايش داده شود. 2 - در كادر محــاوره Project New روي زبانه Recent كليك كنيد. با انتخاب اين زبانه ليستي از پروژه هايي را كه اخيراً طراحي كرده يا تغيير داده ايد، مشاهده خواهيد كرد )شكل  $(5-15)$ 

پروژه MyProject را از كادر ليســت موجود در كادرمحاوره انتخاب كرده ســپس روي دكمه Open كليك كنيد.

3 - پنجره طراحي فرم را فعال كنيد، ســپس در پنجره خصوصيات و از كادر ليســت موجود در آن گزينه Label lblmessage را برگزينيد.

4 - براي تنظيم رنگ عبارت نمايشــي در كنترل برچســب، خصوصيت ForeColor را از ليست اسامي خصوصيات كنترل انتخاب كنيد. سپس روي دكمه روبه روي نام اين خصوصيت كليك كنيد )شكل 3-14(.

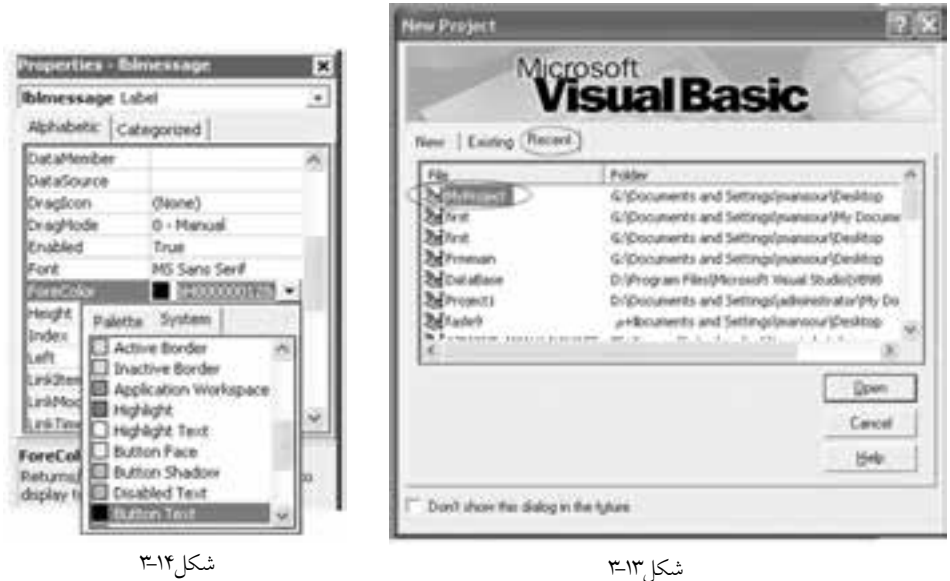

5 - در كادر رنگ ي كه ظاهر ميش ود دو زبانه با عناوين System و Palette مش اهده مي كنيد كه بهوســيله ايـــن دو زبانه مي توانيد رنگ\$اي متفاوتي را انتخاب كنيد (شـــكل 3-14(. همچني ن ميتواني د براي تعيي ن رنگ مورد نظر يك عدد مبناي ش انزده را در كادر متني كه در روبهروي خصوصيت ForeColor قرار دارد، تايپ كنيد. البته اس تفاده از اين روش كمي دشــوارتر از ساير روشهاســت. به اين دليل استفاده از روشهاي ديگر متداولتر است.

6 - روي زبان ه Palette و س پس روي رنگ قرمز كليك كنيد. همانطوركه مش اهده خواهيد كرد در پنجره طراحي فرم عبارت 6.0 BASIC VISUAL به رنگ قرمز درميآيد.

 پ روژهاي طراحي كنيد تا عب ارت Edition Home XP Windows Microsoft را با رنگ زرد روي زمينه ســياه و روي يک فرم با عنوان Title نمايش تغيير يابد رنگ زمينه مي توانيد از خصوصيت BackColor استفاده كنيد).  **تمرين:**

### **3-4 برنامهنويسي رويدادگرا**

بــه هر يک از اتفاقاتـــي كه در محيط ويندوز رخ ميدهد، يـــک رويداد يا Event گفته مي شـود، به عنـوان نمونه، هر يك از اتفاقات مانند بســتن و بازكــردن پنجرهها، كليك، دابل كليك، كليك راســت و فشردن كليدهاي صفحه كليد يك رويداد به شمار مي روند؛ ويژوالبيســيک يک زبان برنامهنويسي رويدادگرا است كه امكانات لازم را براي شناسايي و استفاده هر يك از رويدادها فراهم ميكند.

يك رويداد، بخشــي از برنامه اســت كه به صورت دســتورالعمل هاي مختلف توسط برنامهنويــــس تهيــــه و آماده مي شــــود تا در زماني كه رويــــداد مربوطه اتفـــاق مي|فتد، اين دســتورات اجرا شــوند. رويدادهاي مربوط به فرم و كنترلهاي آن در بخش ماژول فرم قرار دارند كه قســمتى از اطلاعات فرم به شــمار مىروند. در واقع يك فرم از دو بخش عمده تشكيل ميشود بخش اول بخشي است كه در پنجره طراحي فرم مشاهده ميكنيد و بخش ديگر ماژول فرم است و از رويدادهايي تشكيل ميشود كه ميتوانيد از آنها براي اجراي دستورالعملهاي مورد نياز خود استفاده كنيد. فرمها و كنترلها رويدادهاي مشابه و متفاوتي دارند كه به مرور به توضيح آنها ميپردازيم. شكل كلي يك رويداد بهصورت زير است:

) ( نام رويداد \_ نام كنترل يا كلمه Form Sub Private  **دستورات End** Sub ........

هر بالك رويداد از دو بخش ابتدايي و انتهايي تشكيل ميشود. بخش ابتدايي هر بالك رويداد از كلمه كليدي Private Sub و سپس نام كنترل يا كلمه Form (براي فرمها) تشكيل ميشود و در ادامه اين بخش نام رويداد انتخاب شده همراه با يك خط زير )Underline )و دو پرانتز بازو بسته قرار ميگيرد. بخش پاياني در تمام رويدادها را كلمات كليدي Sub End تشكيل ميدهند و دستوراتي كه در زمان رخ دادن رويداد اجرا ميشوند در بين بخش آغازين و پاياني قرار ميگيرند. بهعنوان مثال رويداد كليك براي يك فرم به اين صورت اس ت: Private Sub Form Click () **دستورات** End Sub ........

دس توراتي كه در اين رويداد قرار ميگيرند زماني اجرا خواهند شد كه كاربر در زمان اجراي برنامه روي فرم كليك كند.

# **3-5كنترلدكمهفرمان(Button Command(**

اين كنترل زماني استفاده مي شود كه الزم باشد با كليك كردن روي آن )يا فشردن كليد Enter ) بک يا مجموعهاي از دستورات اجرا شود يا عملياتي را متوقف كرده يا خاتمه دهد. احتمالا بااين نوع از كنترل ها آشنا هستيد و از دكمه هايي مانند OK، Apply و Cancel در كادرهاي محاوره ) مانند Display Properties) اســتفاده كردهايد. اين كنترل مانند كنترل برچسب داراي خاصيتهاي Name، Caption و Color Fore مي باشــد و رويــداد Click آن از پركاربردترين رويدادهاي اين كنترل است.

**مث��ال :4** يك پــروژه از نوع EXE Standard به همراه يك فــرم و يك دكمه فرمان با عنــوانShow ايجاد كنيد كه با كليك روي دكمه فرمان نام و نام خانوادگي شــما نمايش داده شود. به اين منظور عمليات زير را به ترتيب انجام دهيد:

1 - برنامه ويژوال بيســيك را اجرا كنيد و يك پروژه از نوع EXE Standard شــامل يك فرم و يك كنترل دكمه فرمان و دو كنترل برچسب ايجاد كنيد.

2 - اكنــون بايد رويداد مناســبي را براي اين منظور انتخــاب كنيد، بنابراين در پنجره طراحي فرم روي كنترل دكمه فرمان دابل كليك كنيد تا بخش ماژول فرم فعال شود. البته مي توانيد با استفاده يكي از اين روش ها پنجره ماژول فرم را فعال كنيد:

**الف-** براي فعال كردن ماژول فرم مي توانيد گزينه Code را از منوي View انتخاب كنيد. **ب-** براي فعال كردن ماژول فرم مي توانيد روي دكمه Code View در پنجره پروژه كليك كنيد.

در قســمت باالي اين پنجره دو كادر ليست را مالحظه مي كنيد. در كادر ليست سمت چپ نام كنترل ها و فرم و در كادر ليســت ســمت راست نام رويدادها را مشاهده خواهيد كــرد. براي آماده ســازي رويداد موردنظر نام كنترل يا كلمــه Form( براي فرم( را از كادر ليست سمت چپ و نام رويداد مورد نظر را از كادر ليست سمت راست انتخاب كنيد. در اين صورت بالک هاي كد مانند شكل 3-15 نمايش داده مي شود.

3 - در اين مرحله رويداد Click دكمه فرمان در پنجره كد نمايش داده شده است. اين رويداد زماني اجرا مي شود كه عمل كليك روي دكمه فرمان انجام شود.

4 - اكنون در رويداد Click دكمه فرمان، دستوري بنويسيد كه خصوصيت Caption كنترل

وزارت فرهنگ و ارشاد اسلامی<br>نام استاندارد رایانه كار پیشرفته<br>نام استاندارد رایانه كار پیشرفته نام استاندارد رايانه كار پيشرفته نام استاندارد: برنامه نويسی ويژوال بيسيك مقدماتی شماره: ٢ / ١ / ١٥ - ف، هـ شماره: ١ / ٨ / ٨٠ - ف، هـ شماره: ١ / ٣ / ١ / ٢ / ١ - ١ - شماره: ١ / ٢ / ١ - ١ - ١ - برچسب را در هنگام اجراي برنامه تنظيم كند؛ بنابراين دستور بعد را در رويداد مزبور بنويسيد (شكل 1۵-۳).

lblmessage.Caption=((Kaveh Behrozi))=vbRed

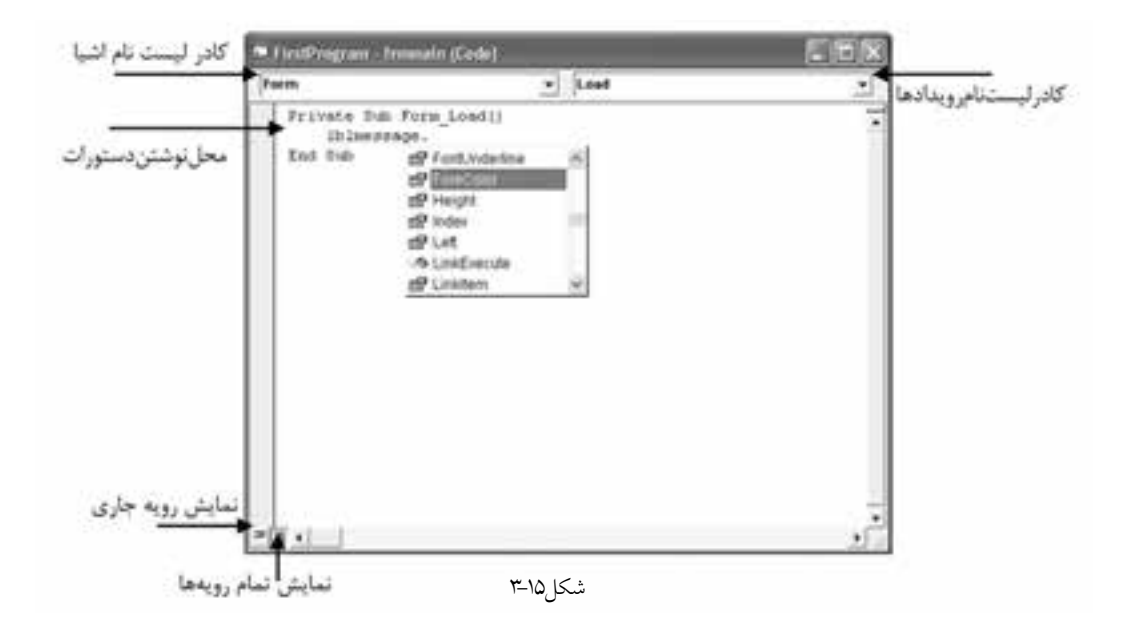

همان طوركــه مالحظه مي كنيد براي تغيير خصوصيات فرم ها و كنترل ها با اســتفاده از كدنويسي مي توانيد به اين شكل عمل كنيد:

**مقدار خصوصیت = نام خصوصیت . نام**

در هنــگام تايــپ كاراكتر نقطه پس از نام كنترل، ويژوال بيســيك به طور خودكار ليســتي از **نكته** خصوصيات كنترل را در اختيار شــما قرار مي دهــد كه مي توانيد خصوصيت موردنظر را انتخاب كرده و با فشردن كليد Spacebar آن را به پنجره كد كپي كنيد )شكل 3-15(.

5 - پروژه را اجرا كرده و روي دكمه فرمان Show كليك كنيد. 6 - اجراي پروژه را متوقف كنيد و به پنجره طراحي فرم بازگرديد. سپس پروژه و فرم را با نام Show name ذخيره كنيد.

 **پیمانه مهارتی:** برنامه نويسی مقدماتی )ويژوال بيسيك(  **واحد کارسوم**: توانايی درک و شناخت زبان برنامه نويسی ويژوال بيسيك و ايجاد يك برنامه كاربردی

 **مث��ال :**5 می خواهيــم پروژه Showname را به شــكلی تنظيم كنيم تــا بتواند نام و نام خانوادگي هر شــخص دلخواهي را نمايش دهد. بــراي اين كار عمليات زير را به ترتيب انجام دهيد: 1 - برنامه ويژوال بيسيك را اجرا كرده و پروژه Showname را باز كنيد. 2 - يك كنترل كادر متن روي فرم قرار دهيد. 3 - به رويداد Click دكمه فرمان برويد و دستور آن را به اين صورت تغيير دهيد. Text.txtname=Caption.lblmessage

4 - تغييرات را ذخيره كرده و پروژه را اجرا كنيد. 5 - نــام دلخواهــي را در كادر متن تايپ كرده و روي دكمــه فرمان Show كليك كنيد.

6 - اجراي پروژه را متوقف كرده و به پنجره ويژوال بيسيك بازگرديد.

 نام استاندارد رایانه کار پیشرفته نام استاندارد: برنامه نویسی ویژوال بیسیک مقدماتی  $\cdot$  2 - ثنيماره: 1 / ٣ / ١ / ٨٠ / ٨٠ / ٨٠ -

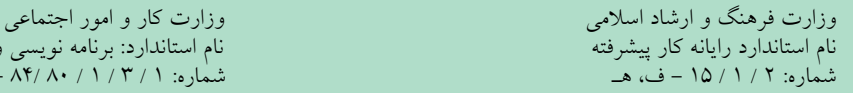

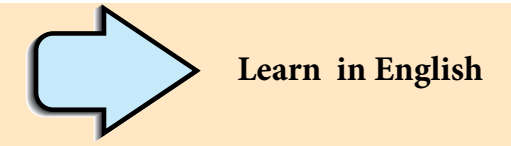

### **Creating a Project**

You begin creating this application by choosing New Project from the File menu, then selecting Standard EXE in the New Project dialog box (when you first start Visual Basic, the New Project dialog box is presented). Visual Basic creates a new project and displays a new form. To draw the interface, you use a label control, a textbox control or some of other controls.

**واژهنامه**  الفبايي Alphabetic عنوان Caption موضوعي Categorized تشكيل دادن، ايجاد كردن Create توسعه Development كادرمحاوره Box Dialog نگارش نهايي Edition Enterprise رسيدگي به خطا Handling Error Handling Error Handling رويداد Event رسيدگي به اتفاق (رويدادگر) ( Handling ) Event Handling ( Handling ) بر اسيدگي به اتفاق زبانهاي سطح باال Languages Level High محيط برنامهنويسي مجتمع Development Integrated Environment كنترل برچسب Control Label نگارش آموزشي Edition Learning زبانهاي سطح پايين Languages Level Low مـاژول (بـه عبــارت ديگــر قطعــهاي كــه بخشــي از يــک پروژه بــوده و فقــط حاوي دستورالعملهاست.)<br>ویژگی شئ5را Module **Object Oriented Feature** برنامهنويسي شئگرا Programming Oriented Object ارائه كردن، معرفي نمودن Present محلي Private پروژه Project خصوصيت Property ارائهكردن Provide سريع، تند Rapid طراحي سريع برنامه Development Application Rapid جدا كردن، جداگانه، مجزا Separate برنامه اجرايي استاندارد EXE Standard كنترل كادر متن Control TextBox

### نام استاندارد رایانه کار پیشرفته نام استاندارد: برنامه نویسی ویژوال بیسیک مقدماتی شماره: 2 / 1 / 15 - ف، هـ شماره: 1 / 3 / 1 / 80 84/ - 0

#### **خالصه مطالب**

- به مجموعهاي از قواعد و دستورالعملهاي تعريف شده زبان برنامهنويسي ميگويند.
- زبان برنامهنويس ي ويژوالبيس يك از زبانهاي برنامهنويسي س طح باالست كه از
	- ويژگيهاي زير برخوردار ميباشد: \*رابط گرافيكي كاربر )GUI )و محيط توسعه يافته مجتمع )IDE) \*امكان طراحي سريع برنامه \*دسترسي به برنامههاي كاربردي ويندوز با استفاده از توابع API \*توانايي مديريت رويدادها و خطاها

• در مرورگ ر پروژه ميتوانيد اجزاي تش كيل دهنده برنامه مانن د پروژهها، فرمها و ماژولها را مشاهده كنيد.

• در پنجره خصوصيات ميتوانيد خصوصيات فرمها و كنترلهاي موجود در آنها را مشاهده و تنظيم كنيد.

• جعبه ابزار ويژوالبيس يك حاوي كنترلهاي متعددي اس ت كه از آنها در طراحي برنامه استفاده ميشود.

• از كنترل برچسب )Label )براي نمايش انواع خروجيهاي متني مانند پيامها يا مقدار خصوصيات اشيا استفاده ميشود.

• به اتفاقاتي مانند كليك، دابل كليك، كليك راست، بسته شدن يك پنجره، فشرده شدن يك كليد و غيره كه در محيط ويندوز و برنامهها رخ ميدهد، يك رويداد گفته ميشود.

• هر رويه رويداد يك مجموعه از دستورات است كه بهصورت جداگانه در بخش كد

فرم نگهداري ميشود و زمانيكه رويداد رخ ميدهد، اين دستورات انجام ميشوند. "• هر رويه رويداد با كلمات كليدي Sub Private به همراه نام فرم يا كنترل آغاز شده و با Sub End خاتمه مييابد.

• مق دار خصوصيات كنترلها را عالوه بر تنظيم در پنج ره خصوصيات ميتوانيد با استفاده از كدنويسي به شكل زير تنظيم كنيد:

**مقدار خصوصیت = نام خصوصیت . نام**

• از كنت رل كادر متن )TextBox )براي درياف ت دادهها از كاربر و ورود آنها به برنامه استفاده ميشود.

**آزمون نظري**  -1 كدام گزينه از اهداف طراحي زبان بيسيك بوده است؟ الف- برنامهنويسي سيستمي ب- برنامهنويسي آموزشي ج- برنامهنويسي تجاري د- برنامهنويسي علمي -2 كدام گزينه زير يكي از انواع زبانهاي سطح پايين است؟ الف- فرترن ب- اسمبلي ج- ++C د- پاسكال 3 - كدام ويژگي در ويژوالبيسيك برنامهنويسي رويدادگر را ميسر ميكند؟ الف- API ب- HANDLING EVENT ج- HANDLING ERROR د- OOP 4 - كداميك از زبانهاي برنامهنويسي براي برنامهنويسي علمي و تجاري مناسب است؟ الف- پاسكال ب- فرترن ج- زبان ماشين د- اسمبلي -5 ويژگي )Development Application Rapid (RAD عبارت است از: الف- كشف و تصحيح آسان و سريع اشتباهات ب- طراحي سريع و آسان برنامهها ج- طراحي همزمان چند برنامه د- برنامه نويسي به روش OOP 6 - در كدام نگارش ويژوالبيس يك 6 امكانات ويژهاي به منظور برنامهنويس ي براي محيط شبكههاي محلي و اينترنت وجود دارد؟ الف- نگارش آموزشي ب- نگارش اوليه ج- نگارش نهايي د- نگارش شبكه 7 - كدام نگارش از زبان Basic براي برنامهنويسي در محيط اينترنت ارائه شده است؟ الف- GWBasic ب- QBasic ج- Basic Visual د- Script VB 8 - كدام نوع از انواع زبانهايBasic براي برنامهنويس يدر برنامههاي كاربردي ارائه شده است؟ الف- QBasic ب- VB ج- VBA د- Activex

وزارت فرهنگ و ارشاد اسلامی<br>نام استاندارد رایانه کار پیشرفته<br>نام استاندارد رایانه کار پیشرفته نام استاندارد رایانه کار پیشرفته نام استاندارد: برنامه نویسی ویژوال بیسیک مقدماتی شماره: ٢ / ١ / ١٥ - ف، هـ شماره: ١ / ٨ / ٨٠ - ف، هـ شماره: ١ / ٣ / ١ / ٢ / ١ - ١ - شماره: ١ / ٢ / ١ - ١ - ١ - 10 - براي باز كردن پروژههايي كه اخيراً مورد استفاده قرار گرفته، انتخاب كدام زبانه در كادر محاوره Project New مناسب است؟ الف- New ب- Recent ج- Existing د- Open 11 - كدام نام براي خصوصيت Name يك فرم مناسب است؟ الف- frm show ب- frm main الف− crm−show د- frm show 12 - پسوند فايلهاي پروژه و فرم به ترتيب عبارتند از )راست به چپ(: الف- .vbp ، .frm ب- .frm ، .vbp frm.  $\cdot$  .vbf  $-$  >  $\cdot$  vbf.  $\cdot$  vbf.  $\cdot$  vbf.  $\cdot$   $\cdot$ 13 - كدام كنترل براي دريافت دادهها از كاربر مناسب است؟ الف- برچسب ب- كادر متن ج- كادر عالمت د- فرم 14 - با استفاده از كدام خصوصيت عنوان يك فرم تعيين ميشود؟ الف- Caption ب- Visible ج- Name د- Enabled 15 - از كدام بخش در پنجره ويژوالبيسيك براي ايجاد كنترلها روي فرم استفاده ميشود؟ الف- نوار ابزار ب- جعبه ابزار ج- نوار منو د- پنجره خصوصيات 16 - The VBA language can be used for programming in ............................ a- Excel b- Access c- Applications d- all of above

17 - Which of the following options can be used for creating a project in new project dialog box?

a-Recent b-New c-Existing d-Open ۱۸ - زبان برنامهنويســـي را تعريف كنيد ســـپس انواع آنها را با توجه به نزديكي آن به زبان ماشين بيان كنيد. 19 - ويژگيهاي زبان برنامهنويسي ويژوالبيسيك را شرح دهيد. 20 - اجزاي اصلي در يك برنامه كاربردي را نام ببريد. 21 - كاربرد پنجره پروژه، خصوصيات، ابزار و تعيين موقعيت فرم را توضيح دهيد. 22 - مفهوم رويداد را توضيح دهيد و كاربرد رويه رويداد را بيان كنيد. 23 - نحوه تنظيم خصوصيت در كنترلها را در زمان اجراي برنامه توضيح دهيد. -24خصوصيتهايي كه بهوس يله آنها ميتوان موقعيت يك كنترل و فرم را در زمان نمايش تعيين كرد، توضيح دهيد.

**آزمون عملي**  1 - ي ك برنامه از نوع اس تاندارد اجرايي ايجاد كنيد كه ح اوي يك فرم، دو كنترل برچسب و دو كنترل كادر متن بوده و بتواند نام و نامخانوادگي كاربر را دريافت كند و نام وي را با رنگ قرمز روي زمينه سبز و نام خانوادگي را با رنگ آبي روي زمينه سفيد روي كنترلهاي برچسب نمايش دهد. در ضمن درصورت انجام عمل كليك روي كنترلهاي برچسب رنگ زمينه و قلم جابهجا شود.

2 - برنامه آزمون عملي ش ماره يك را ب ه گونهاي تغيير دهيد تا با انجام عمل كليك روي هر كادرمتن محتويات آن پاك شود.